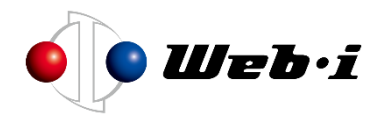

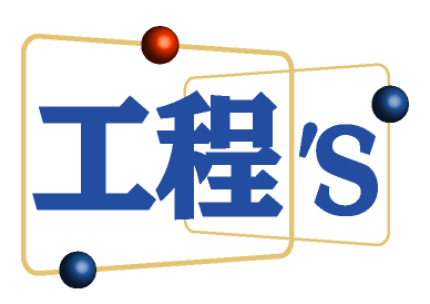

# **Kouteizu 14.0**

Release Notes

Web I Laboratories, Inc. February 2023

# **Table of Contents**

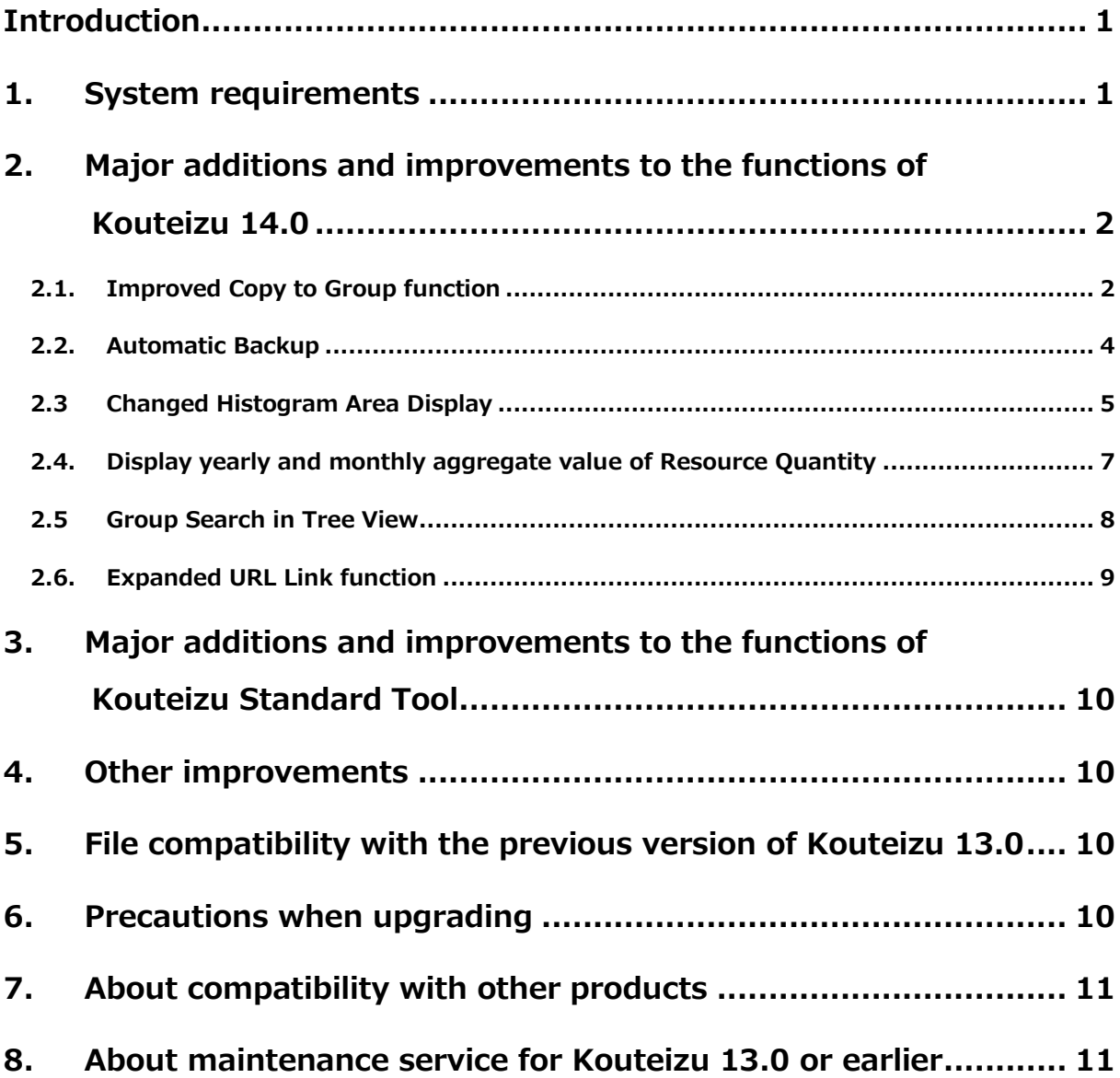

## <span id="page-2-0"></span>Introduction

Let us briefly explain the new version of Kouteizu 14.0, about added or improved functions from 13.0.

\* The contents of this document are subject to change without notice.

Kouteizu, BarChart Factory, PREGARE, Planow, Oshika Orario and TransportOrario are registered trademarks of Web I Laboratories, Inc. Windows, Excel, and .NET Framework are trademarks or registered trademarks of Microsoft Corporation in the United States and other countries. Please note we might use the following abbreviations in this document.

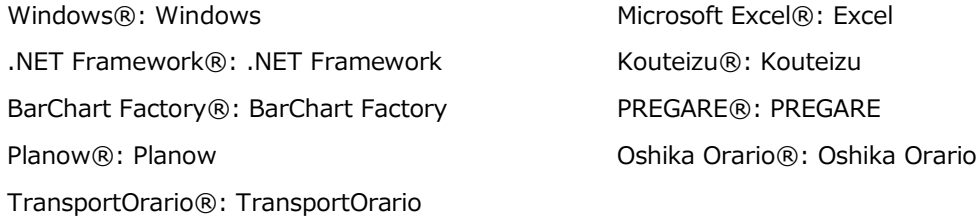

## <span id="page-2-1"></span>1. System requirements

System requirements are as follows.

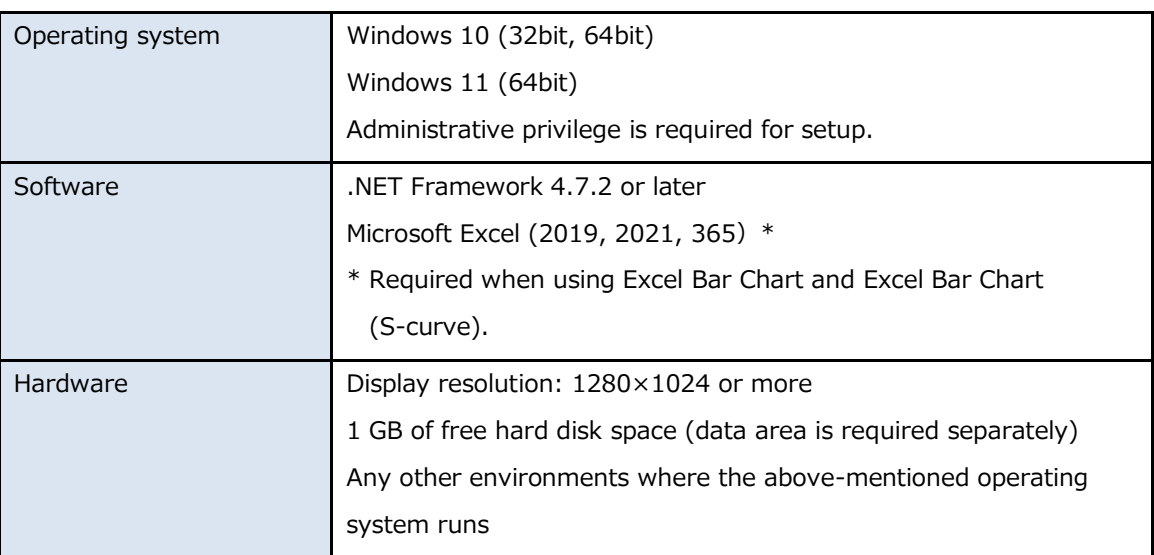

<span id="page-3-0"></span>2. Major additions and improvements to the functions of Kouteizu 14.0

## <span id="page-3-1"></span>2.1. Improved Copy to Group function

- ・ Changed the name of context menu related to paste that is shown when right-clicking a Group.
- Added a dialog to select how to paste when you select "Paste" from the context menu of a Group.
- Changed the name of context menu related to paste that is shown when right-clicking a Task Bar.
- Revised the relocation method of schedules when "Set to the currently displayed date" is selected.

#### **Changed the menu when right-clicking a Group**

The existing Paste to Group function will continue to be available by selecting the necessary items in the newly added Paste dialog.

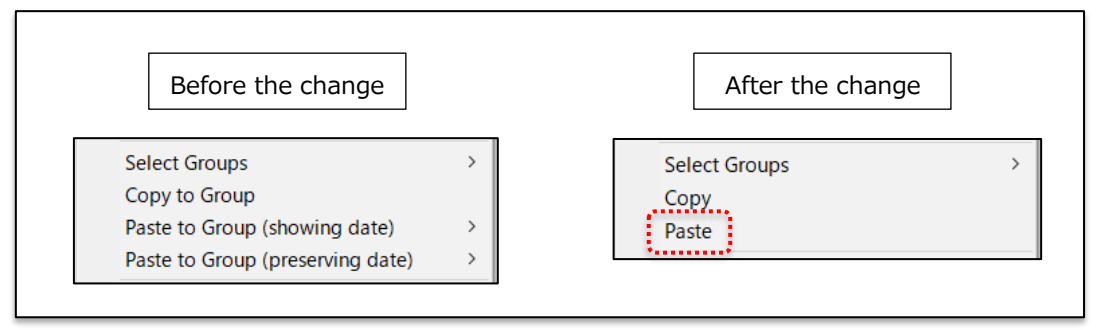

## **Added Paste Dialog**

Changed so that you can explicitly select where to insert the copied Group. It was also changed so that you can specifically select how the Task Bars included in the copied Group should be relocated.

With "Copy to Group" function, by reusing past Project Data or similar hierarchical structures, you can create and operate BarChart more efficiently.

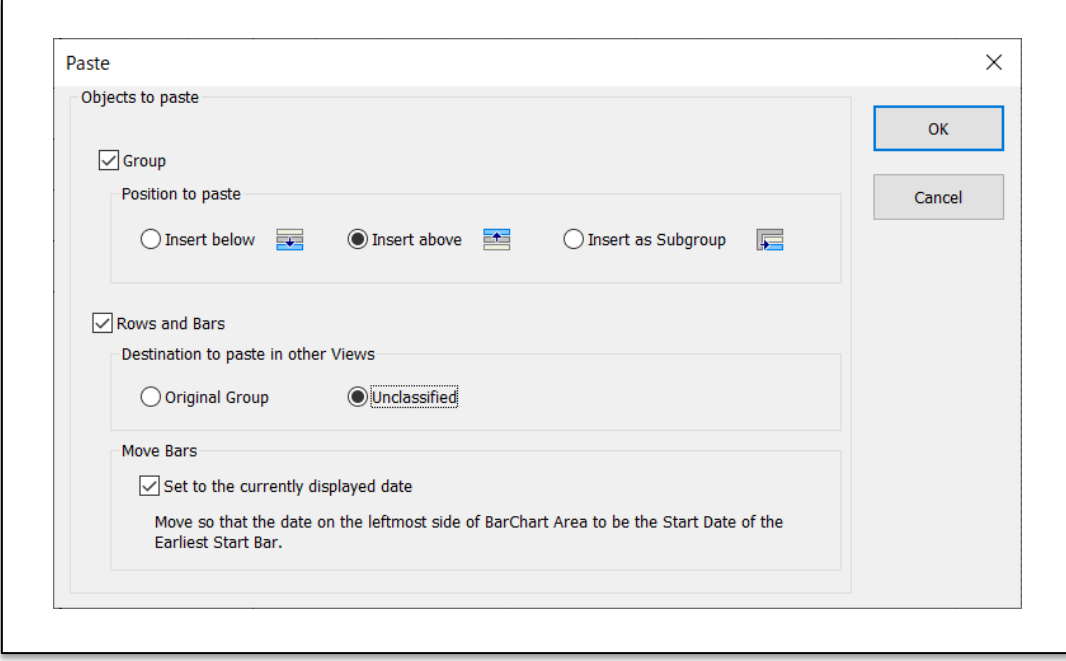

#### **Changed the menu when right-clicking a Task Bar**

Since the previous display was partially misleading, we changed it to explicitly state the actual behavior as "Copy Belonging Group of selected Task Bar".

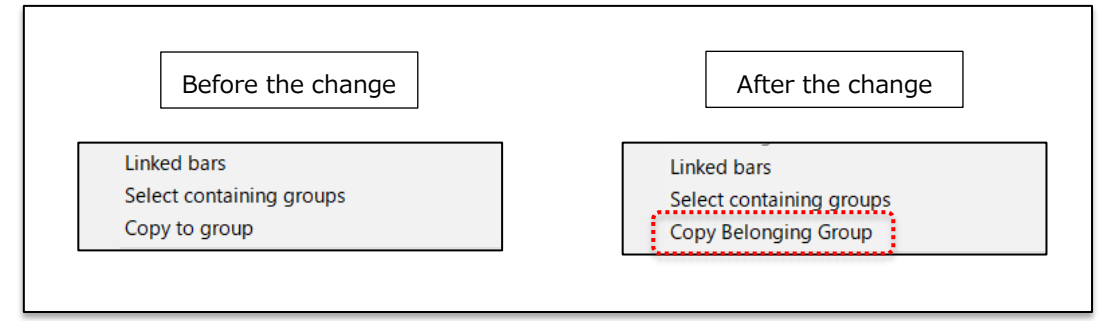

#### **Changed the specification of "Set to the currently displayed date" pasting**

With the previous function, the interval between Task Bars was automatically changed, so sometimes you could not get the intended result. We changed "Set to the currently displayed date" function to enable pasting while maintaining the interval between Task Bars.

\*When you use this function, connect all Task Bars to be copied with Constraints, and perform [Time Analysis (Earliest Start Bar Fixed)] after pasting.

\* Refer to "Kouteizu User Manual" for details.

## <span id="page-5-0"></span>2.2. Automatic Backup

- Added the function to automatically create backup files while working.
- Added the function to select the Backup Destination folder and set the save interval for backup files in "Kouteizu Configuration".

#### **"Automatic Backups" in Kouteizu Configuration**

By setting the item "Automatic Backups" to ON, backup files will be saved automatically. If you exit the application at an unintended time while working, you can resume the work from the state where it was in progress.

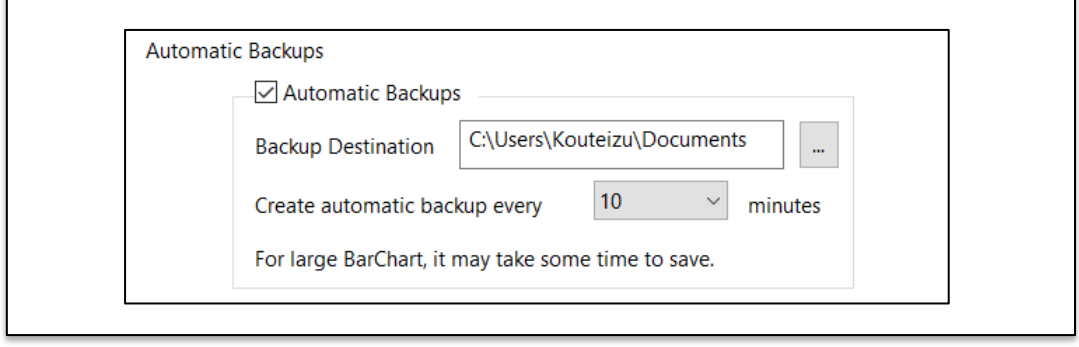

\* Since it creates backup files automatically, it may occupy the capacity of your PC.

If you prefer to save capacity, you can reduce the number of backup files by setting a longer backup interval. In addition, backup files will be automatically deleted in 3 days after the last startup of the application.

\* If you are using extremely large BarChart, it may take a long time to autosave backups, and your work may be temporarily interrupted.

If you are using large BarChart, you can reduce the frequency of work interruptions by setting a longer backup interval. You can select backup interval from 5, 10, 30 and 60 minutes.

Reference value: Time required to autosave backups for a normal BarChart and a large BarChart

- $\cdot$  Kzd data: 185KB or less  $\rightarrow$  About 0.2 seconds
- $\cdot$  kzd data: 17.9MB  $\rightarrow$  About 7.6 seconds
- $\cdot$  kzd data: 20.6MB  $\rightarrow$  About 7.8 seconds
- \* Conducted under the following conditions. OS: Windows 10 Pro CPU: 11th Gen Intel® Core™ i7-1165G7 @ 2.80GHz Memory: 6.00 GB virtual environment + hard disk with sufficient free space
- \* The above is only a guide. The actual time required to autosave backups will vary depending on your PC or usage environment.

# <span id="page-6-0"></span>2.3 Changed Histogram Area Display

- Added two types of display modes to Histogram.
- Added the function to change display mode of Histogram in View menu.
- Added the function to change display mode of Histogram in the menu when right-clicking Histogram Area.

#### **"Filter by Group" mode**

This is a new function to display only the Resources related to the selected Group (or Task Bar) in Histogram.

By using it in combination with the existing Histogram, you can perform more detailed load adjustments while comparing the load status of the entire plan with the load status of each Task.

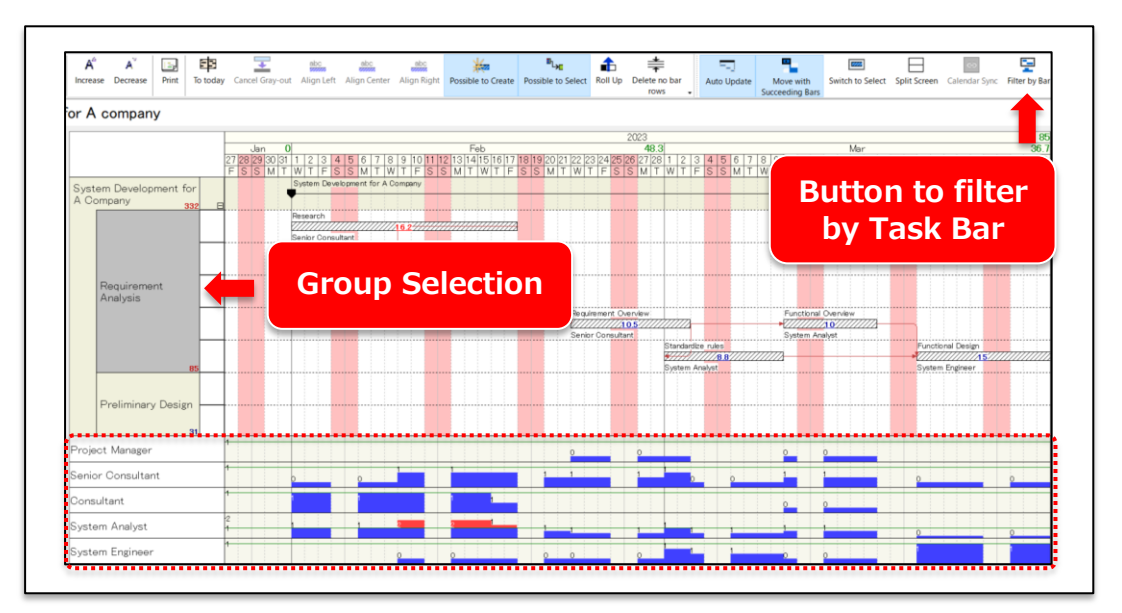

#### **"Group Stack" mode**

This is a new function to display load information of the Resources included in the selected Group (or Task Bar) as a Stack Graph.

It becomes possible to analyze the load for each Resource or Resource Group from the perspective of load transition or ratio.

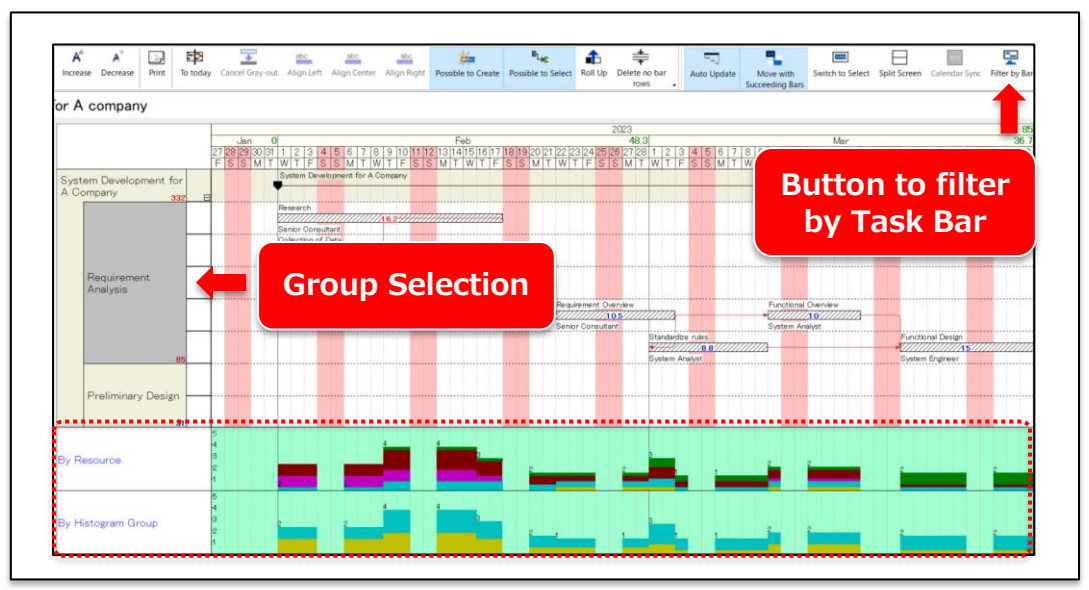

#### **Change display mode of Histogram Area**

You can change the display mode from View menu or from context menu that is shown when right-clicking Histogram Area.

When "Filter by Bar" button is used together, only the Resources for the Bars that are selected with mouse can be displayed.

Also, by selecting multiple Groups with mouse, the amount of Resources for the selected Group can be totaled and displayed.

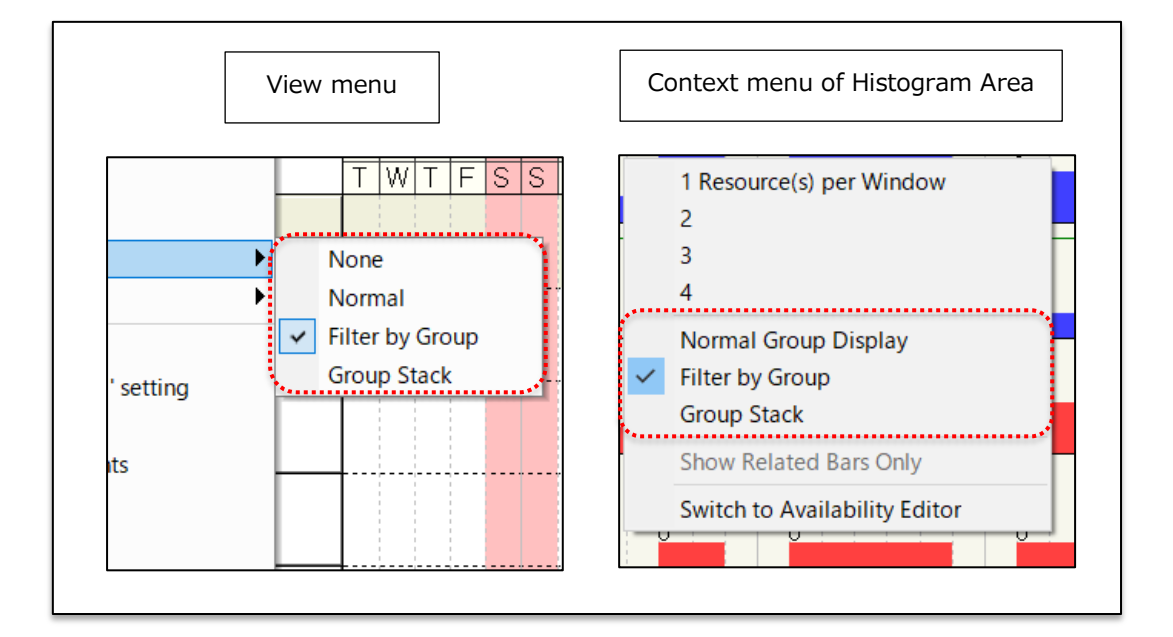

## **Limitations regarding Hide mode of Histogram Area, "Filter by Group" and "Group Stack" modes**

- ・While these modes are selected, deleting Groups by using Delete key in BarChart Area is not available.
- \* Select "Delete" from right-click menu when deleting Group in Group Name Area. There is no change in operations in Tree View.
- ・In PREGARE 14 or earlier versions, display settings related to Histogram filtering are not saved. We are planning to support it in a future upgrade.

# <span id="page-8-0"></span>2.4. Display yearly and monthly aggregate value of Resource Quantity

Added the function to aggregate the total amount of Resource required set in Task Bars by year and month.

#### **Aggregate Resource Quantity by year and month**

It becomes possible to adjust plans while checking how much Resource will be required for a year and for a month, from a higher perspective. The aggregate value will be displayed in Calendar Area.

By using "Filter by Group" mode or "Group Stack" mode together, you can also aggregate Resource Quantity for each selected Group. If there are multiple Group hierarchies, you can also aggregate multiple Groups by selecting the child hierarchies as well.

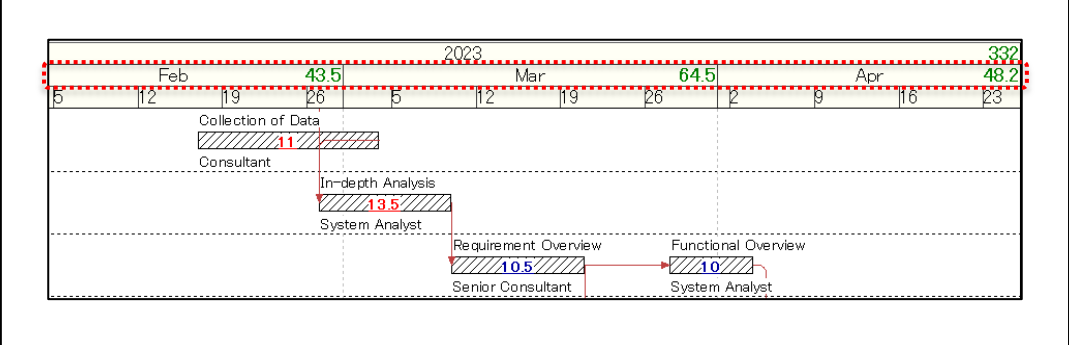

## **"Display Task Map and Resource Map in the Overall Image Window" in Kouteizu Configuration**

By setting this item to ON, the amount of Resource required for each Group, year and month will be aggregated automatically.

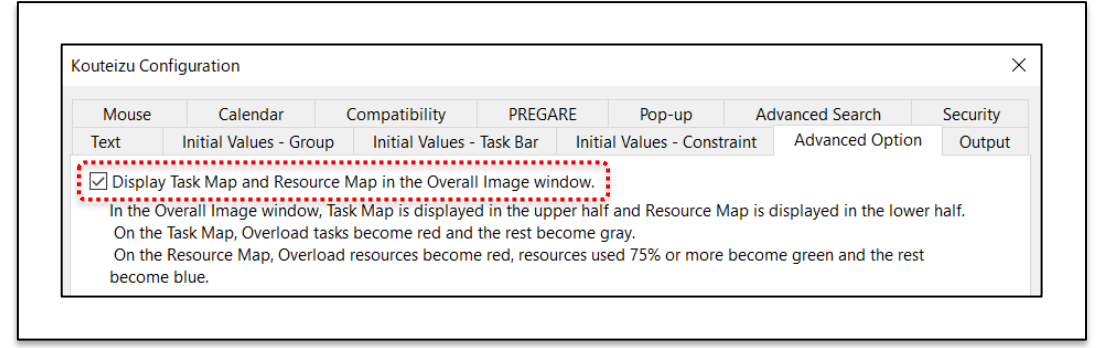

\* Only the Resources whose "Show Histogram" is set to "Show" or "Show In Use" in Resource Master will be reflected in the aggregate value.

# <span id="page-9-0"></span>2.5 Group Search in Tree View

- Added search function to Tree View.
- Added the function to switch Show/Hide of search window in View menu.
- ・ Added the function to switch Show/Hide of search window in the context menu when right-clicking on Tree View.

#### **Search and move Groups in Tree View**

By inputting the Group Name you want to find, the candidates of the corresponding Group will be displayed, and you can select one of them to jump to the Group Name Area.

When you use a large BarChart with a complex hierarchical structure, you can update the plan smoothly while checking the overall task load by quickly moving to the target Group.

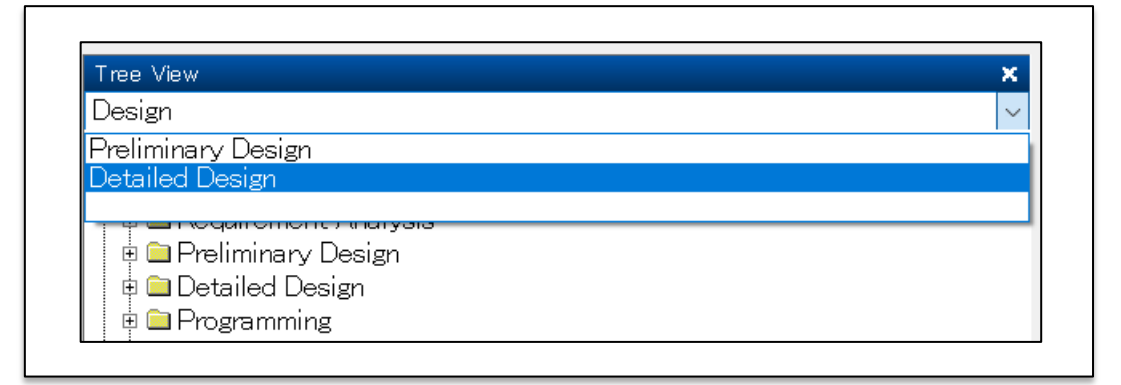

#### **Switch Show/Hide of search window**

You can switch Show/Hide from View menu or from context menu by right-clicking in Tree View Area.

If you prefer to use a wider Tree View, you can hide the search window to use a wider Tree View Area.

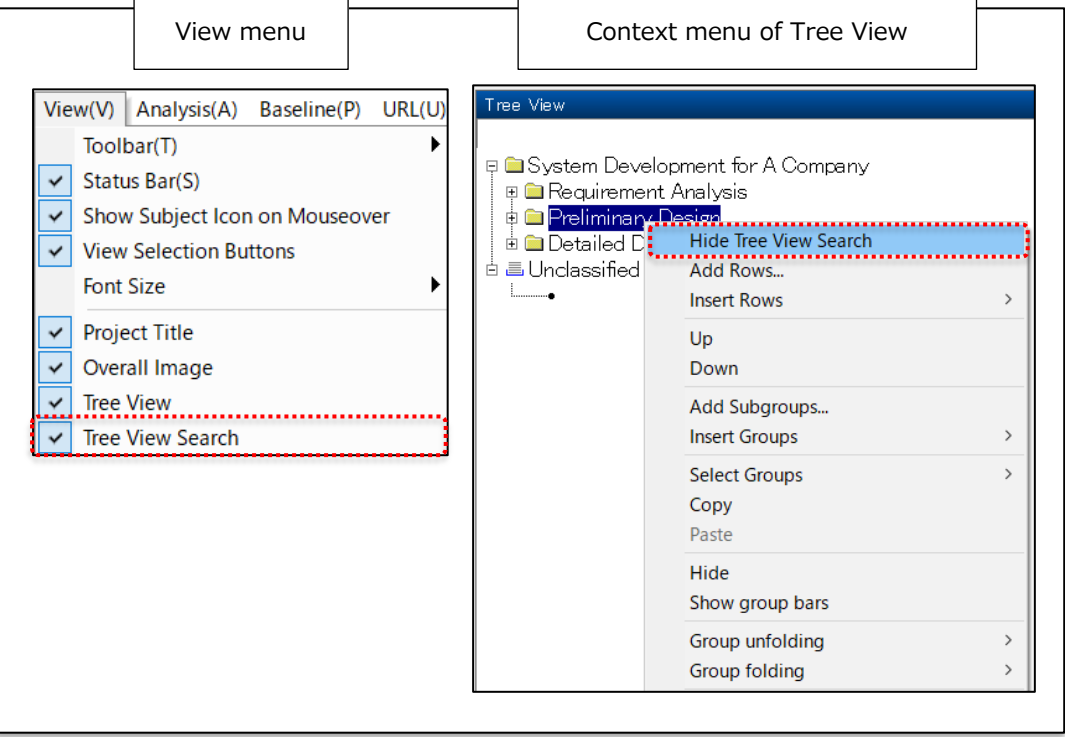

# <span id="page-10-0"></span>2.6. Expanded URL Link function

- It became possible to start arbitrary program from Bar (or Group/ URL menu).
- It became possible to execute URL links as commands.
- It became possible to set multiple parameters for a command.
- It became possible to incorporate information about Bars (or Groups/ Projects) such as Notes that can be set with "Parameter" button, into command paths and parameters.
- Added a setting to disable URL link for each Property.

## **URL link function**

This is a function to access arbitrary URL or execute arbitrary program from a Bar (or Group/ URL menu) in Kouteizu by registering the information beforehand.

It enables the operation such as registering and calling the program to be used for the Task from the Task Bar, or executing batch process while sending the contents of Bar Name or Note to the program, and realizes the new data utilization by linking the BarChart plan to business systems.

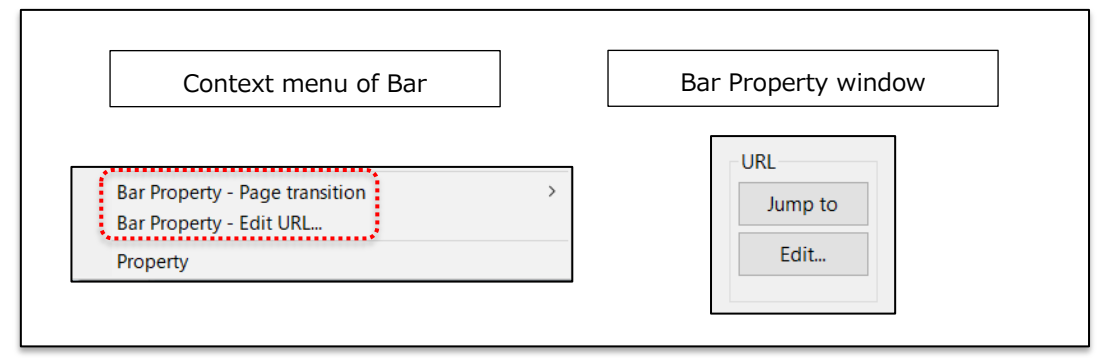

\* Refer to manual for setting method.

#### **"Data Safety" in Kouteizu Configuration**

By setting this item to ON, registering URL and referring to the registered URL are disabled for Groups, Bars and the entire BarChart.

It can prevent such cases where malicious information is registered or malicious URLs are accidentally accessed.

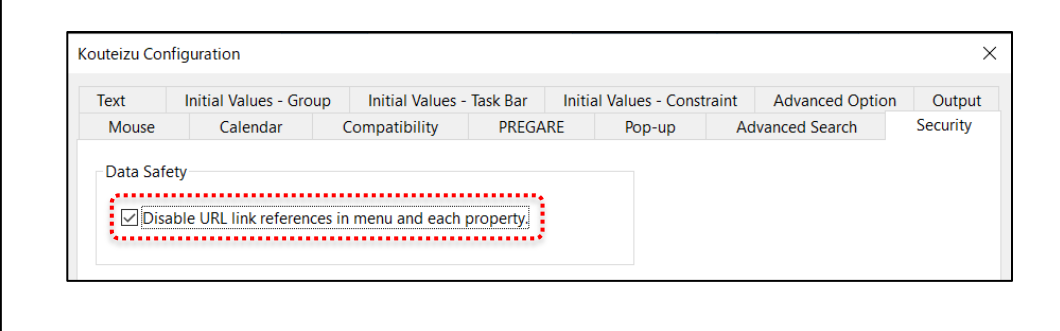

\* For customers using a custom installer, it became possible to inhibit ON/OFF of this setting itself with the custom installer. Please consult with us at the time of your application.

<span id="page-11-0"></span>3. Major additions and improvements to the functions of Kouteizu Standard

Tool

・ In previous versions, if you used WBS Editor when editing a BarChart downloaded from Planow, a data problem occurred where the uploaded BarChart would not be displayed properly. We modified the system to improve it so that you can use WBS Editor while using Planow.

## <span id="page-11-1"></span>4. Other improvements

- Fixed a bug that Histogram Group was displayed at the top of the Histogram Area when you changed and canceled a Resource Group after deleting a Task Bar.
- ・ Fixed a bug that the vertical length of Split Screen was reset when creating a Bar, etc. while Calendar Sync was ON.
- Fixed a bug that the multiple selection state of Bars might be released after changing Category.
- Fixed a bug that the unit of "Specify Duration" in "Print Period and Page Span" did not match the imported Print Setting file when returning from "Print – Options" screen transition and importing the Print Setting file.

# <span id="page-11-2"></span>5. File compatibility with the previous version of Kouteizu 13.0

- ・ Kouteizu files created in Kouteizu 13.0 can be referenced and updated in Kouteizu 14.0.
- ・ Kouteizu files created in Kouteizu 14.0 can be referenced and updated in Kouteizu 13.0.
- ・ New functions in Kouteizu 14.0 are not available in Kouteizu 13.0.
- In Kouteizu 13.0, the commands which are registered in URL links and the parameters of Start Date and Finish Date (\$(ES1\_YMD) or \$(EF1\_YMD)) are ignored and treated as strings as they are.

## <span id="page-11-3"></span>6. Precautions when upgrading

Due to the end of support for Windows 8.1 by Microsoft Corporation, we will no longer guarantee the operation of Kouteizu on Windows 8.1.

For upgrading from Kouteizu 12.0, refer to Kouteizu 13.0 Release Notes.

## <span id="page-12-0"></span>7. About compatibility with other products

- You can use with our other products of following versions. PREGARE 13.0 or later Planow 6.3 or later Oshika Orario 3.0 or later TSV Import/Export 2.5 and TransportOrario -TSV-3.0 or later Logpose Orario v2.0 or later License Management Server 1.0 or later Plan Cockpit 1.0.125.0 or later
- When using TSV Import/Export 2.5 and TransportOrario -TSV-3.0, we have observed that an error occurs during import if there is unclosed double quotation mark (") within a single entry item.
- ・ When linked with TSV Import/Export 2.5 or TransportOrario -TSV-3.0, Group URLs will not be exported even if they have been registered, as they are not subject to linkage.

## <span id="page-12-1"></span>8. About maintenance service for Kouteizu 13.0 or earlier

- We will continue to issue Protect Keys for the licenses that have already been purchased.
- We will continue to respond to inquiries from customers who have contracted maintenance services.

#### \*\*\*\*\*\*\*\*\*\*\*\*\*\*\*\*\*\*\*\*\*\*\*\*\*\*\*\*\*\*\*\*\*\*\*\*\*\*\*\*\*\*\*\*\*\*\*\*\*\*\*\*\*\*\*\*\*\*\*\*\*\*\*\*\*\*\*\*\*\*\*\*\*\*\*

#### **◆About reissue of Protect Key◆**

As for reissuing Protect Key for customer's convenience, such as when changing PC in which Kouteizu is used, we would accept it at no charge for the customers who have contracted maintenance services. Please feel free to ask.

Also, for customers without maintenance service contract, we would accept it at the charge of 8,800 yen (including tax) for one time per licensed user.

If you have any trouble, please contact our User Support (Mail: pmsupport@webi.co.jp, TEL: +81-3-3570-2392) or sales representative.

\*\*\*\*\*\*\*\*\*\*\*\*\*\*\*\*\*\*\*\*\*\*\*\*\*\*\*\*\*\*\*\*\*\*\*\*\*\*\*\*\*\*\*\*\*\*\*\*\*\*\*\*\*\*\*\*\*\*\*\*\*\*\*\*\*\*\*\*\*\*\*\*\*\*\*

© 2023 Web I Laboratories, Inc.